# **Lab 1**

**In order to get credit for the lab, you need to be checked off by the end of lab. For nonzero labs, you can earn a maximum of 3 points for lab work completed outside of lab time, but you must finish the lab before the next lab. For extenuating circumstance, contact your lab TAs and Jennifer Parham-Mocello.** 

**(2 pts) Icebreaker:** Believe it or not, we do have to communicate with others being a computer scientist and electrical engineer, and others have to communicate with us.<sup>
v</sup> Let's get to know our peers. Get into small groups of 4-5, and write your answers to the following questions about everyone in the group:

- Do you have any experience programming in C/C++? If so, how long?
- What did you like (or dislike) the most about your winter break?
- "BE PROACTIVE" is one of our class mottos this quarter. Being proactive, establish one goal for yourself this winter quarter.

## **(2 pts) Getting Set Up**

These **exercises need to be completed individually by each student**. This is to ensure that everyone gets setup properly! You can certainly ask your neighbor or friend questions!  $\odot$ 

1. Log into TEACH to see if you have an ENGR account. **If you do not have an ENGR account**, then you will need to create one by clicking on the link at the bottom of the login page that says: [Create a new account \(Enable your Engineering resources\).](https://teach.engr.oregonstate.edu/teach.php?type=want_auth)

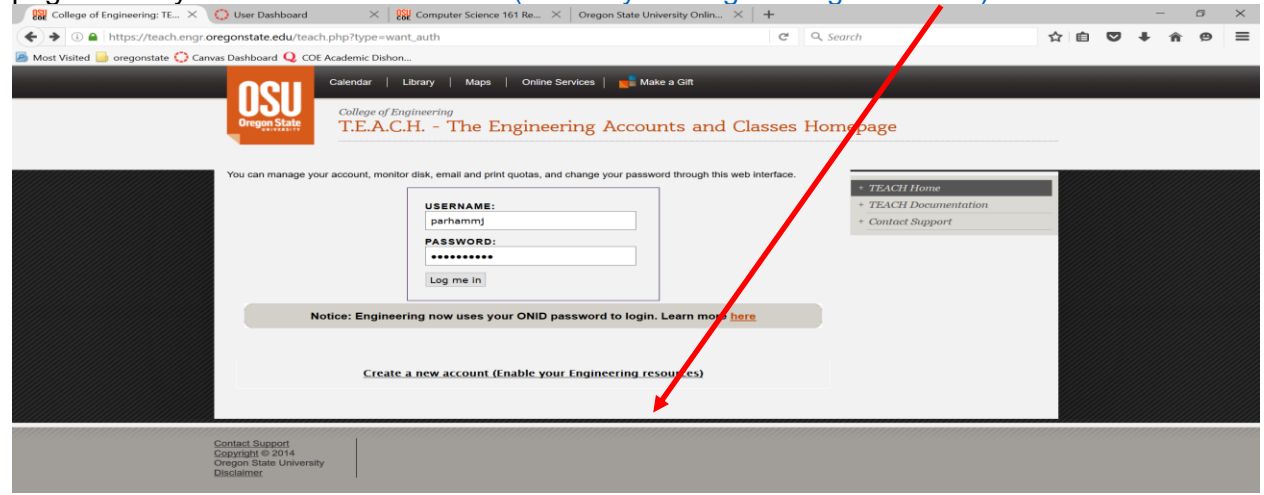

2. **Log on to the ENGR server through a secure shell**. Depending on your operating system, you need to go to the instructions for **[Windows](#page-0-0)** or **[MacOS/Linux](#page-2-0)**.

#### <span id="page-0-0"></span>**Windows Users**:

Download a free Secure Shell (ssh). We will use the MobaXterm this quarter. MobaXterm:<http://mobaxterm.mobatek.net/download-home-edition.html> (Use Installer Edition, unless you are not using your own computer, and extract files in zip to not get a bunch of messages about accessing files.)

Once you have installed MobaXterm, open MobaXterm. Go to **Sessions -> New Session**, and click on the **SSH icon**.

Enter **access.engr.oregonstate.edu** as the remote host, and click on the **Specify Username** checkbox to enter your username in the appropriate field.

Click on the **Bookmark settings** tab to save your session with a specific name, e.g. ENGR. Lastly, click OK!!! ©

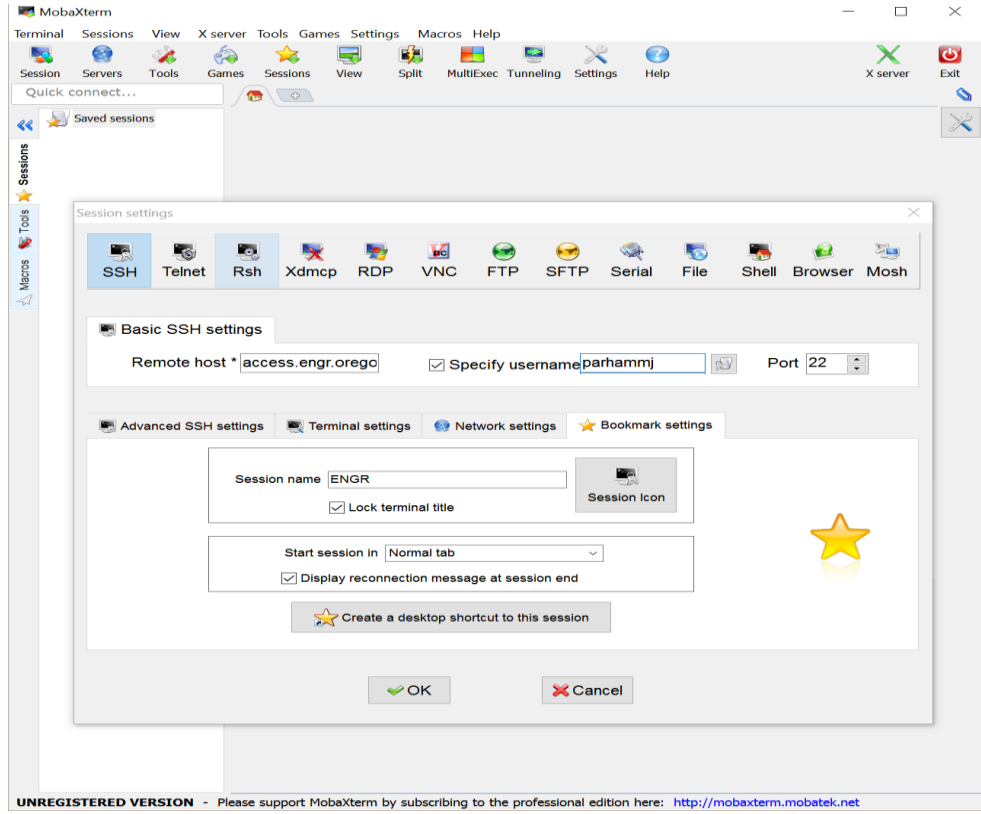

The ENGR session you just created will connect, and you will be asked to enter your password at the prompt. \*\***Note**: You will not see anything as you type your password. This is a security feature in Linux!!!

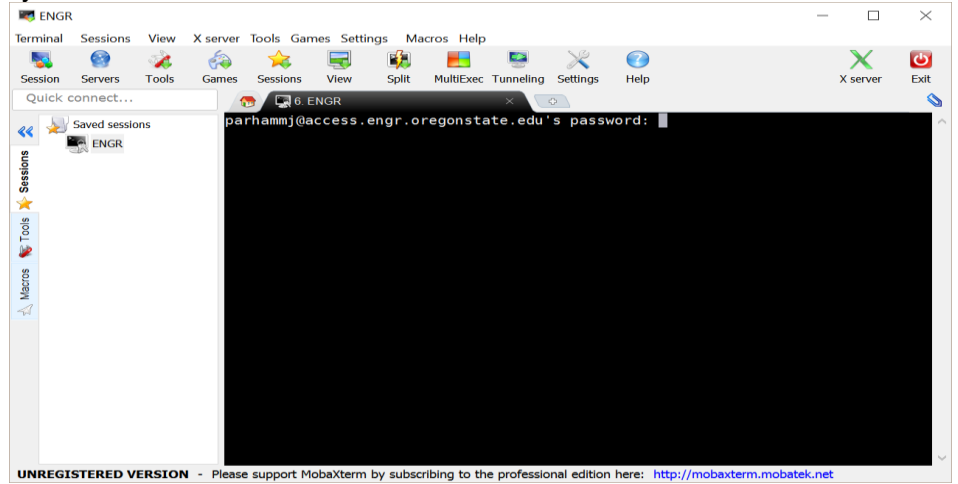

After a successful logon, press enter at the prompt below: **Terminal type? [xterm]**

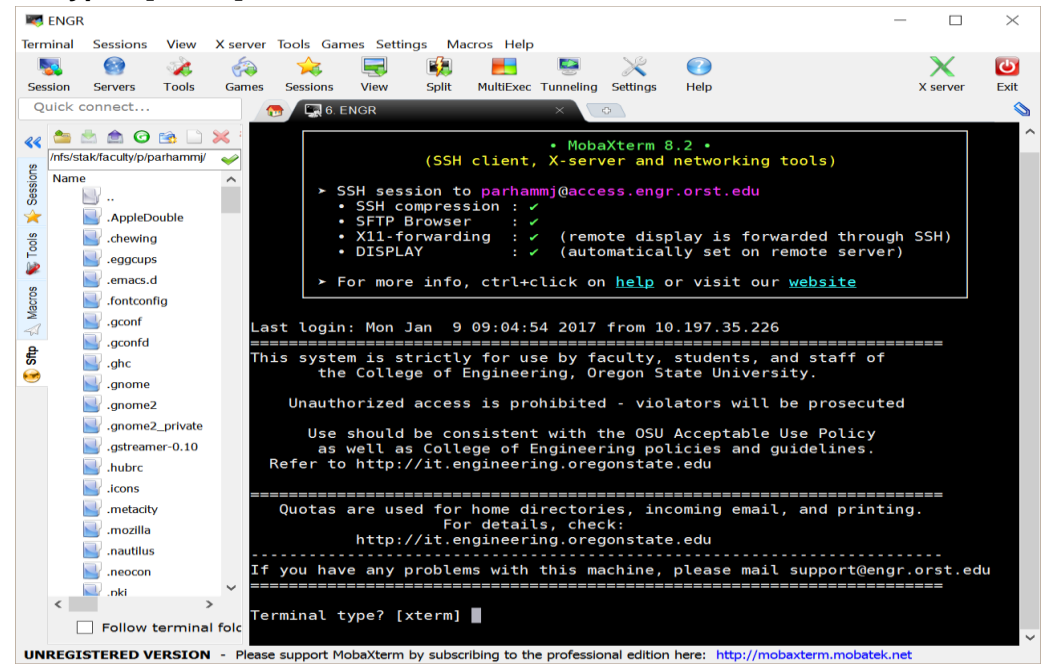

Then you get a prompt that looks something like this: **flip1 ~ 1%**

#### <span id="page-2-0"></span>**MacOS or Linux Users:**

You have a terminal w/ ssh built into the OS. Open the terminal by going to **Go -> Utilities - > Terminal** (on a Linux system, you might be able to click on the desktop and select Terminal). At the prompt, type **ssh username@access.engr.oregonstate.edu.**

The ENGR session you just created will connect, and you will be asked to enter your password at the prompt. \*\***Note**: You will not see anything as you type your password. This is a security feature in Linux!!!

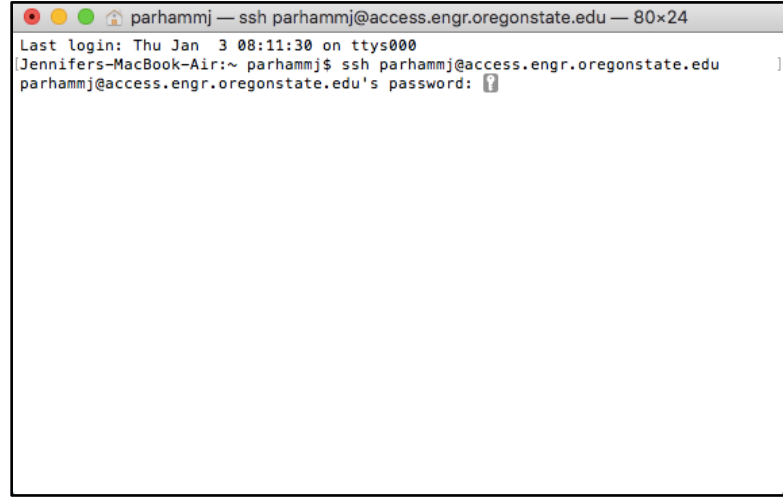

After a successful logon, press enter at the prompt below:

## **Terminal type? [xterm-256color]**

```
● ● ● ● parhammj - ssh parhammj@access.engr.oregonstate.edu - 80×24
Jennifers-MacBook-Air:~ parhammj$ ssh parhammj@access.engr.oregonstate.edu
Warning: Permanently added the RSA host key for IP address '128.193.54.168' to t
he list of known hosts.
parhammj@access.engr.oregonstate.edu's password:
Last login: Fri Dec 14 11:52:36 2018 from 24.21.124.158
     This system is strictly for use by faculty, students, and staff of
      the College of Engineering, Oregon State University.
   Unauthorized access is prohibited - violators will be prosecuted
     Use should be consistent with the OSU Acceptable Use Policy
     as well as College of Engineering policies and guidelines.
 Refer to http://it.engineering.oregonstate.edu
            Quotas are used for home directories, incoming email, and printing.
                 For details, check:
        http://it.engineering.oregonstate.edu
If you have any problems with this machine, please mail support@engr.orst.edu
              ---------------------------
                                       ----------------
Terminal type? [xterm-256color] |
```
Then you get a prompt that looks something like this: **flip1 ~ 1%**

Now, let's enable the use of your Backspace key, so that you don't get the pesky "^?" in your text editor.

• Go to your **Terminal Preferences** under the **Advanced** tab and enable "Delete Sends Ctrl-H".

#### **3. Practice Linux Commands**

• **Listing the contents of a directory/folder.**

At the prompt, type the following commands to look at your files and directories in your home directory. Note the differences on a piece of paper.

**ls**

**ls -a**

**ls -l**

**ls –al**

**\*\*Note:** You should notice a **.** and **..** directory listed. The **.** directory refers to your current directory, and the **..** directory refers to one directory above your current directory. The **~** refers to your home directory.

#### • **Instructions for Unix/Linux commands.**

UNIX/Linux provides you manual pages for the commands. You are encouraged to read these manual pages when you have questions about a specific command or want more details about the options to use with a command. Use the **space bar** to scroll forward through the manual pages (one page at a time), **press b** to scroll backwards (one page at a time), and **press q** to quit the manual page. You can also use the up and down arrow keys to scroll forward and backward one line at a time, but who wants to do this $\odot$ **man ls**

#### • **Find Unix/Linux commands.**

In addition, if you are not sure what a command is in UNIX/Linux, then you can find the appropriate command using apropos and a keyword. For example, what are the UNIX/Linux commands for editing a file, working with a directory, etc. **apropos editor apropos directory**

You may have noticed that you get more text than what can fit in your terminal window. To view data a page at a time in your terminal, you can pipe the command contents through another command called less. This will allow you to scroll through the pages using **space bar, b, and q** just as you did with the manual pages. **apropos directory | less**

#### • **Directories/Folders.**

Make a directory in your home directory named labs, and change into the labs directory. **mkdir labs**

**cd labs**

Create a directory in your labs directory named lab1, and change into the lab1 directory.

**mkdir lab1 cd lab1**

Make a note of your present working directory.

#### **pwd**

You can go back/up a directory by using two periods/dots together, and you can go back to your home directory by using the tilde, ~. Use the pwd to confirm you are back in your home directory.

**cd .. cd ~ pwd**

Now, change into the labs/lab1directory by using your **up arrow key** to take you through the history of commands you've used in the past. You should see the **cd labs** and **cd lab1** command you typed earlier. You can also change directly into the lab1 directory by using **cd labs/lab1**.

A good rule of thumb is to use **pwd** at any time to determine where you are, in case you forget.☺ Also, don't be scared to use **ls** as often as you need to see a listing of your current directory!

#### • **Creating Files.**

Use the vim editor to create a C++ file containing your first C++ program. **vim hello.cpp**

Below is an overview of vi/vim and a set of useful commands. \*\*Remember you can **man vim** to see the manual pages for vi/vim. In addition, I have provided a useful vim tutorial under **Useful Links on our class website**. One of the default editors that come with the UNIX operating system is called vi (**vi**sual editor) or vim (**v**isual editor **im**proved). [Alternate editors for UNIX include emacs and pico.]

The UNIX vi editor is a full screen editor and has two modes of operation:

- *Command mode* commands which cause action to be taken on the file, and
- *Insert mode* in which entered text is inserted into the file.

In the insert mode, every character typed is added to the text in the file; pressing the <Esc> (*Escape*) key turns off the Insert mode.

# **Basic Commands (in command mode):**

**:w**<Return> - write out modified file to file named in original invocation **:wq**<Return> - quit vi, writing out modified file to file named in original invocation

**:q**<Return> - quit (or exit) vi

**:q!**<Return> - quit vi without saving the latest changes

**:0**<Return> - move cursor to first line in file

**:n**<Return> - move cursor to line n

**:\$**<Return> - move cursor to last line in file

**:set number**<Return> - insert line numbers into vi file

**/search**<Return> - find first occurrence of search from the location of cursor in the downward direction

?**search**<Return> – find first occurrence of search from the location of cursor in the upward direction

**n** – move cursor to next occurrence of last search (**in direction of search**)

- **j** [or down-arrow] move cursor down one line
- **k** [or up-arrow] move cursor up one line
- **h** [or left-arrow] move cursor left one character
- **l** [or right-arrow] move cursor right one character
- **0** (zero) move cursor to start of current line (the one with the cursor)
- **\$** move cursor to end of current line
- **^**  move cursor to the first non-whitespace character in a line
- **w** move cursor to beginning of next word
- **b** move cursor back to beginning of preceding word
- **u** undo whatever you last did
- **x** delete current character
- **dd** delete current line
- **yy** yank line and put into buffer for pasting
- **p** paste text in buffer to line below cursor
- **i** enter insert mode and enter text before the cursor
- **a** enter insert mode and append text after cursor
- **o** enter insert mode and enter text on line below cursor
- <Esc> get out of insert mode and enter command mode

Write the infamous "hello world" program as your first piece of C++ code. Use the style guideline on the class website for suggestions on how to format your code: [http://classes.engr.oregonstate.edu/eecs/winter2019/cs161-001/161\\_style\\_guideline.pdf](http://classes.engr.oregonstate.edu/eecs/winter2019/cs161-001/161_style_guideline.pdf)

```
 #include <iostream>
int main() {
    std::cout << "Hello World!" << std::endl;
   return 0;
}
```
• **Compiling/Executing C++ Code.**

Now, we will use the GNU and Clang C++ compilers on the server to compile your C++ "hello world" program. Then, you will execute the compiled program.

GNU compiler **g++ hello.cpp –o hello ./hello**

```
Clang compiler
   clang++ hello.cpp –o hello
   ./hello
```
#### **(4 pts) Answer Reflective Metacognitive Questions**

Record your answers to the following questions in a word or text document on your computer to submit at the end of lab. For each question, make a change to the hello.cpp file, recompile (**g++ and clang++**), and possibly execute the program (**./hello**) if there are no errors from the compilation.

**Question 1:** What happens when you forget the semicolon at the end of the cout statement? Be specific and note the differences between g++ and clang++ error messages.

std::cout << "Hello World!" << std::endl

**Question 2:** What happens when you forget to include iostream, i.e. remove **#include <iostream>** from the program? Be specific and note the differences between g++ and clang++ error messages.

**Question 3:** What happens when you put **"Hello World"** on a new line? std::cout <<

```
 "Hello World!" << std::endl;
```
**Question 4:** What happens when you put **World!"** on a new line? Be specific and note the differences between g++ and clang++ error messages.

```
std::cout << "Hello 
             World!" << std::endl;
```
**Question 5:** What happens when you remove the **<< std::endl**? What is the difference in having it and not having it?

std::cout << "Hello World!";

**Question 6:** How would you put Hello on one line and World on another line **in your program** with only one cout?

**Question 7:** How would you put Hello on one line and World on another line **in the output to the screen** during execution with only one cout?

**Question 8:** What happens if you forget to include the main function? Note: Instead of removing the lines from the file, comment them out using //. Put a // in front of the lines with **int main() {**, **return 0;**, and **}**. Be specific and note the differences between g++ and clang++ error messages.

# **(1 pt) Assignment 1 Review and Questions:**

Look over assignment #1 on the website. Record your answers to the following questions in a word or text document on your computer to submit at the end of lab. Write out how you understand the problem and plan to solve the problem with the knowledge you have at this time.

- How many outputs will you print to the screen?
- How are you going to calculate the signed max short, int, and long using the sizeof() and pow() functions?
- How are you going to calculate the signed min short, int, and long using the sizeof() and pow() functions?
- How are you going to calculate the unsigned max short, int, and long using the sizeof() and pow() functions?
- Why do you not need to print the unsigned minimum?

# **(1 pts) Upload Written Document (.doc or .txt) and Program (.cpp) to** [Peerceptive.](https://go.peerceptiv.com/)

Since you have to upload your assignments from your local computer or the engr server to Peerceptiv, then we should practice now $\odot$  It is easy to upload files from your local computer to Peerceptiv, as long as you remember where you save it!!! © However, it is not as easy for you to upload files from the ENGR server to Peerceptiv.

1. First, create a new account on Peerceptiv. You do have to pay a small fee (\$12.50) for use of the tool, but we do not have a book in the course, which is how I can justify this small fee.\* If you are unsure if you are staying in this class, you can wait until you turn in your assignment on Sunday to do this and get checked off for the upload next week.

# Go to [https://www.go.peerceptiv.com](https://www.go.peerceptiv.com/) **Our class code is:** happen12

\*If there is some reason you cannot afford this small fee, please contact Dr. Jennifer Parham-Mocello, [parhammj@oregonstate.edu.](mailto:parhammj@oregonstate.edu)

#### **2. Two ways to upload the file from ENGR to Peerceptiv.**

#### • **Transfer Files from ENGR to local computer**

You can transfer the file to your own computer, then upload it to Peerceptiv:

**Windows Users:** MobaXterm already has a sftp client installed. Notice the window pane on the left with folders and files. You can drag and drop a file to your local desktop to select on Peerceptiv.

#### **Mac OS Users:** Download Cyberduck from [http://oregonstate.edu/helpdocs/osu-](http://oregonstate.edu/helpdocs/osu-applications/offered-apps/ftp)

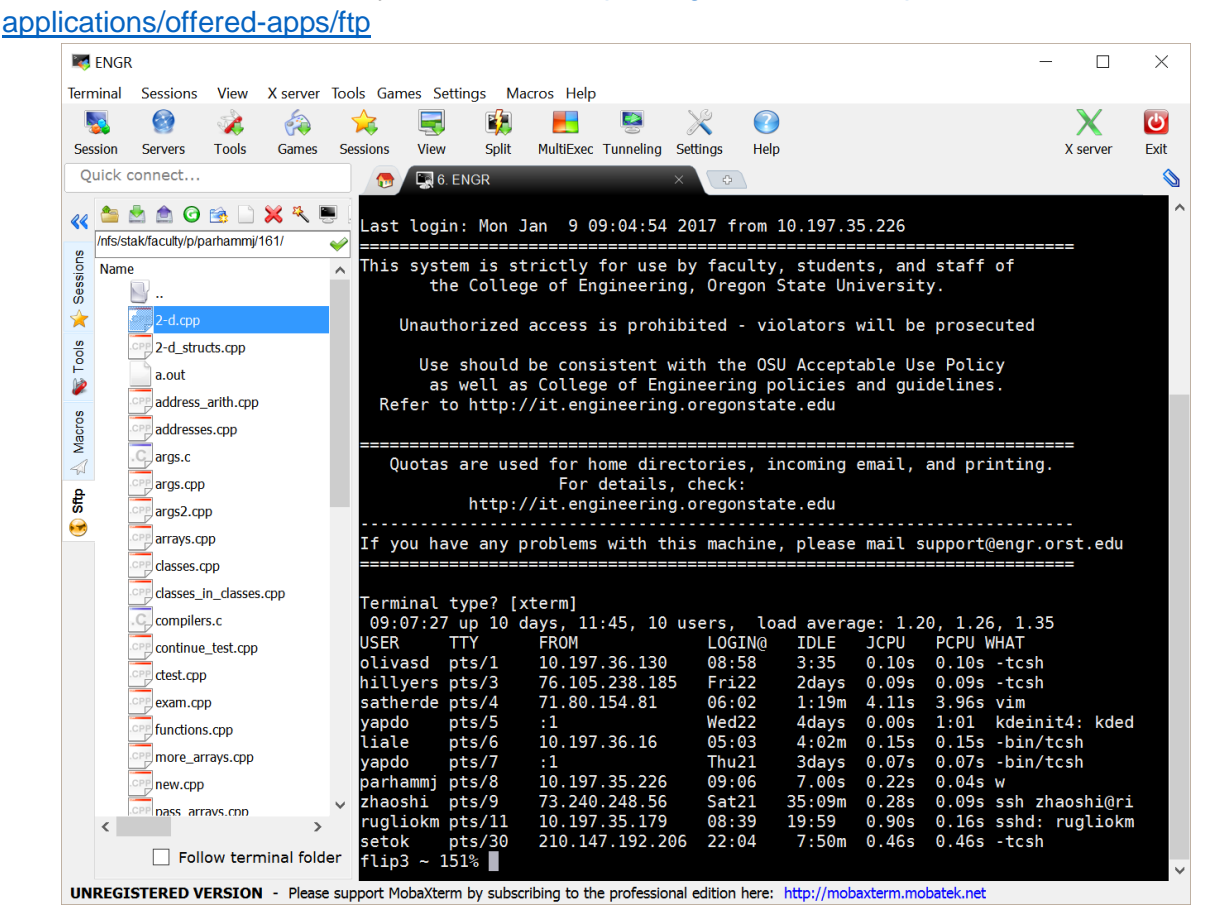

## • **Map Network Drive**

You can map a network drive and choose the file from the mapped network drive. This allows you to directly work off the server as if it were a disk drive on your computer. You can follow these instructions to map a network drive for Windows or MacOS.

## **Windows:**

[http://it.engineering.oregonstate.edu/accessing-engineering-file-space-using-windows-file](http://it.engineering.oregonstate.edu/accessing-engineering-file-space-using-windows-file-sharing)[sharing](http://it.engineering.oregonstate.edu/accessing-engineering-file-space-using-windows-file-sharing)

# **MacOS:**

[http://it.engineering.oregonstate.edu/accessing-engineering-file-space-using-os-x-smb](http://it.engineering.oregonstate.edu/accessing-engineering-file-space-using-os-x-smb-command)[command](http://it.engineering.oregonstate.edu/accessing-engineering-file-space-using-os-x-smb-command)

**If you want to use the drive off campus**, then you must download the **Cisco VPN Client** from OSU:<http://oregonstate.edu/helpdocs/osu-applications/offered-apps/virtual-private-network-vpn>

\*\*NOTE: You may want to put these programs on a flash drive to carry with you in your backpack. This will help you get around from any computer without needing your laptop all the time.

**Since Peerceptiv only allows you to upload one file, then first upload the .pdf local on your computer, and then go back and upload the .cpp file from the ENGR server. You could zip them up, but you will only submit one file for each submission to Peerceptiv in this class.**

## **OR**